# **Online Chapter A**

# **Setting Up Your Computer**

This online chapter explains how you can setup to write Java programs without using an integrated development environment (an environment like JCreator). The chapter also gives instructions for setting up non-Windows computers.

# *Using a Command Prompt Window*

If you're not familiar with your system's command prompt window, you should check it out right away. Table A-1 explains how.

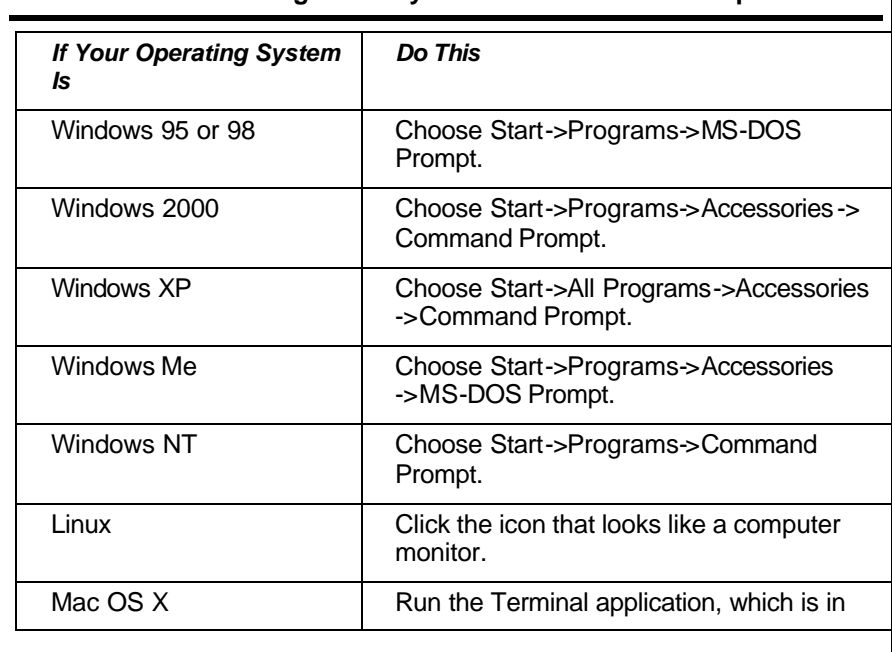

#### **Table A-1 Finding Your System's Command Prompt Window**

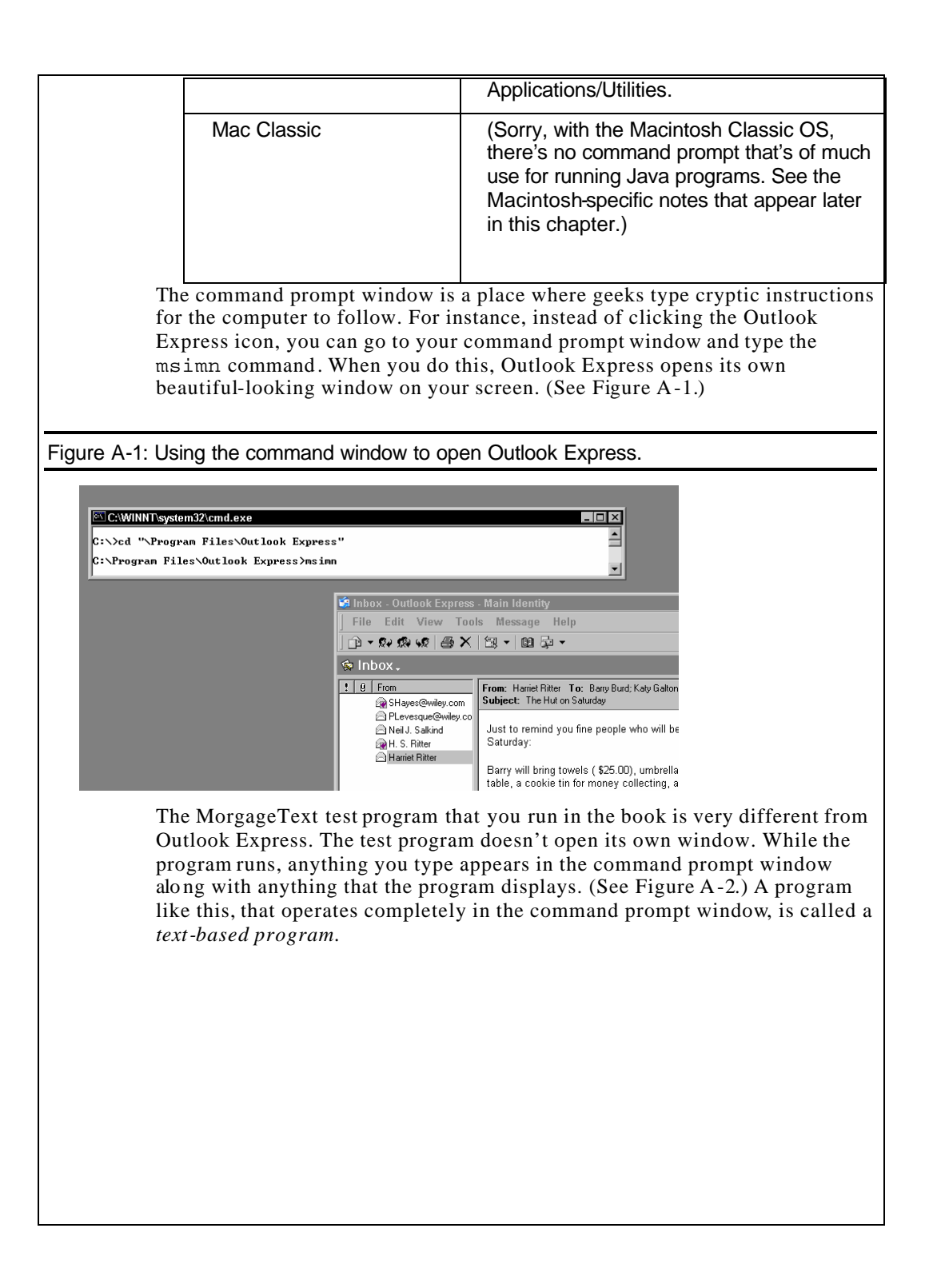

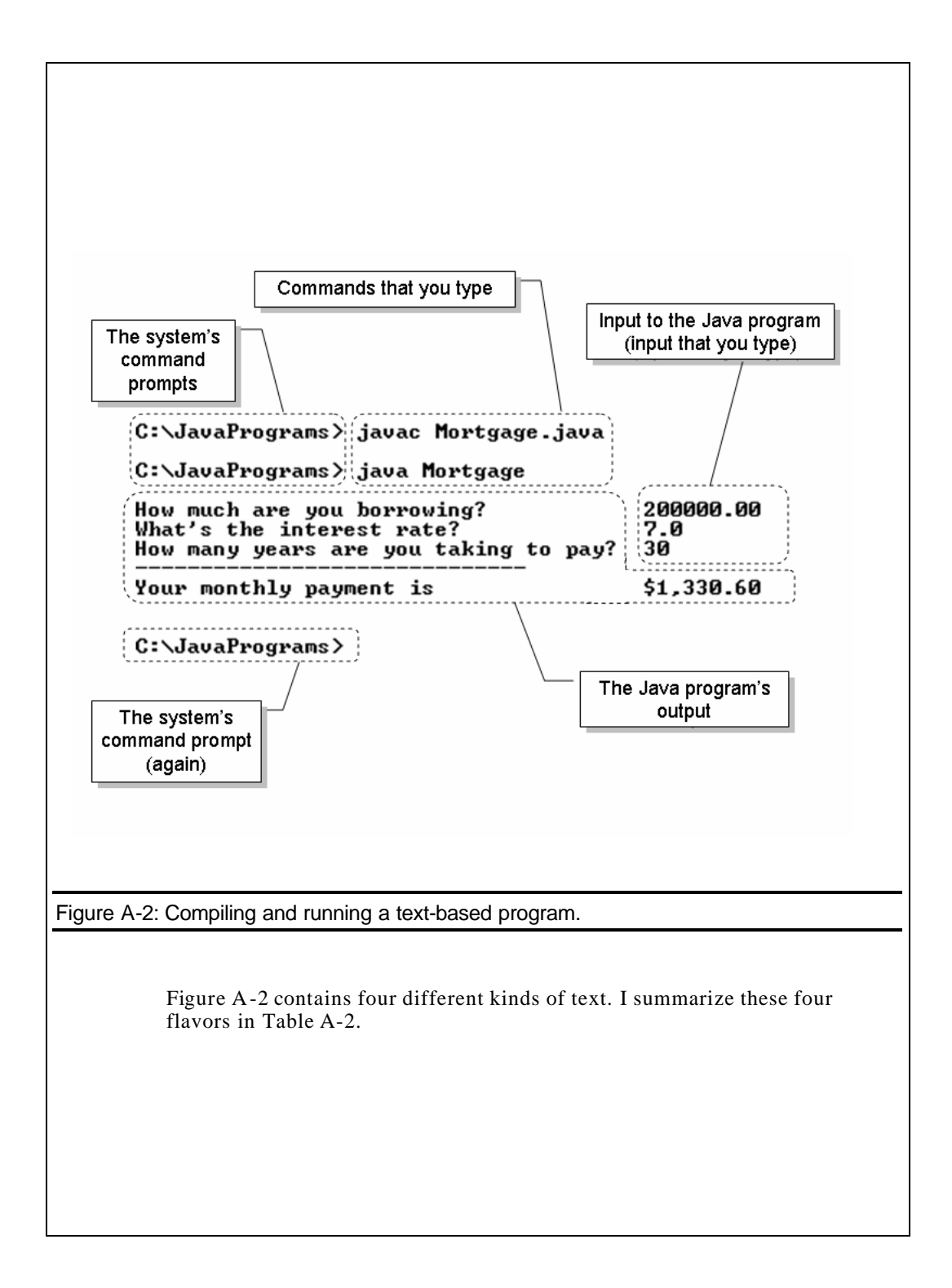

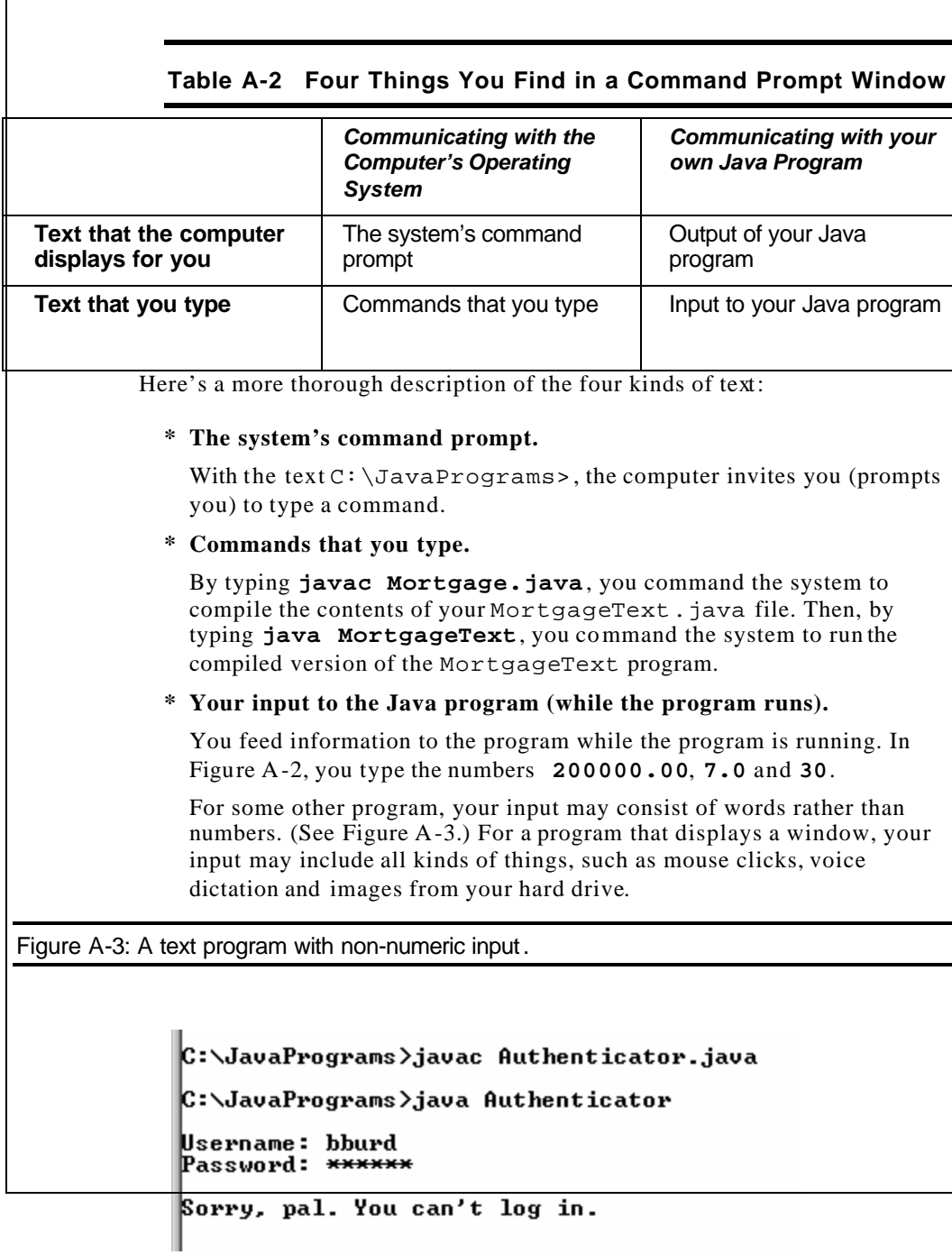

#### \* **The output of the Java program (while the program runs).**

While the program runs, the computer displays things like How much are you borrowing? and What's the interest rate? Eventually, the computer displays a monthly payment amount, like \$1,330.60.

The system prompt in Figures A-2 and A-3 is  $C:\Upsilon$  JavaPrograms. This means that C:\JavaPrograms is currently the *working directory* . The working directory is the first place where the computer looks for things that you type in your commands. For instance, in Figure A-3, you tell the computer to compile the Authenticator. java file. Since  $C:\Upsilon$  JavaPrograms is your working directory, the computer looks for Authenticator.java in the C:\JavaPrograms directory.

Once you've made friends with the command prompt window, you're ready to work with the Java SDK.

## *Setting the PATH and the CLASSPATH*

The way you set your system's environment variables depends on a few different things. Mainly it varies from one operating system to another. If you're running Unix, it varies with your choice of shell.

This section has instructions for setting the PATH and the CLASSPATH in several different operating systems. (If you've done this kind of thing before, and you're comfortable setting environment variables, then just do it without reading the rest of this section.)

## *Windows 2000*

**1. Choose Start->Settings->Control Panel->System.** 

The System Properties window appears.

**2. In the System Properties window, select the Advanced tab. Then click the Environment Variables button.** 

The Environment Variables window appears.

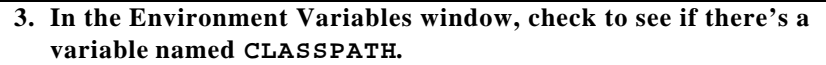

The name is not case-sensitive. It could be classpath, cLaSsPaTh, or anything spelled that way.

a. If the Environment Variable window doesn't already have a variable named CLASSPATH, then click either of the New buttons. (One New button creates a variable for you alone. The other New button, if it's available, creates a va riable for all users on the system.)

A New Variable dialog box is opened. For the variable name, type **CLASSPATH**. For the value, type a dot. (See Figure A-5.)

Figure A-5: Creating a CLASSPATH variable in Windows 2000.

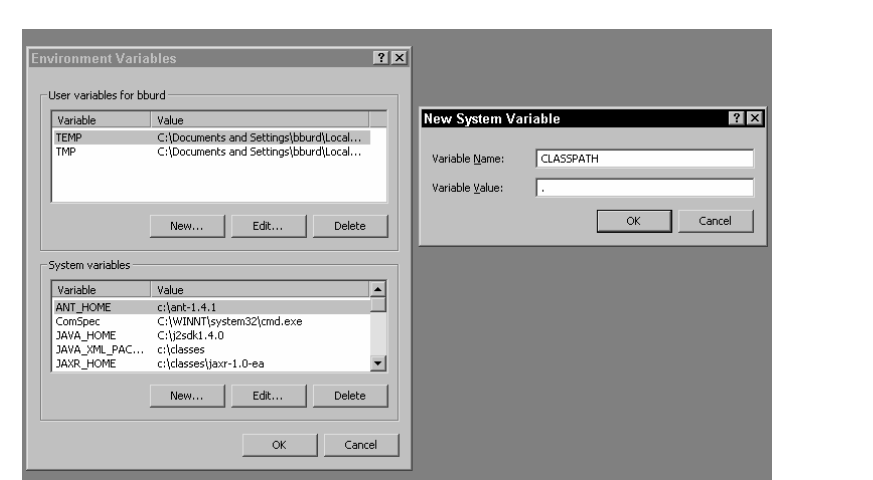

b. If there's already a variable named CLASSPATH, then select the CLASSPATH line in the Environment Variables window. Click the Edit button that's below the CLASSPATH line.

An Edit Variable dialog box opens. First, make sure that the little Variable Name field has the word CLASSPATH in it. Then in the Variable Value field, type a dot. To separate your new dot from what's already in the Variable Value field, type a semicolon. (See Figure A-6.)

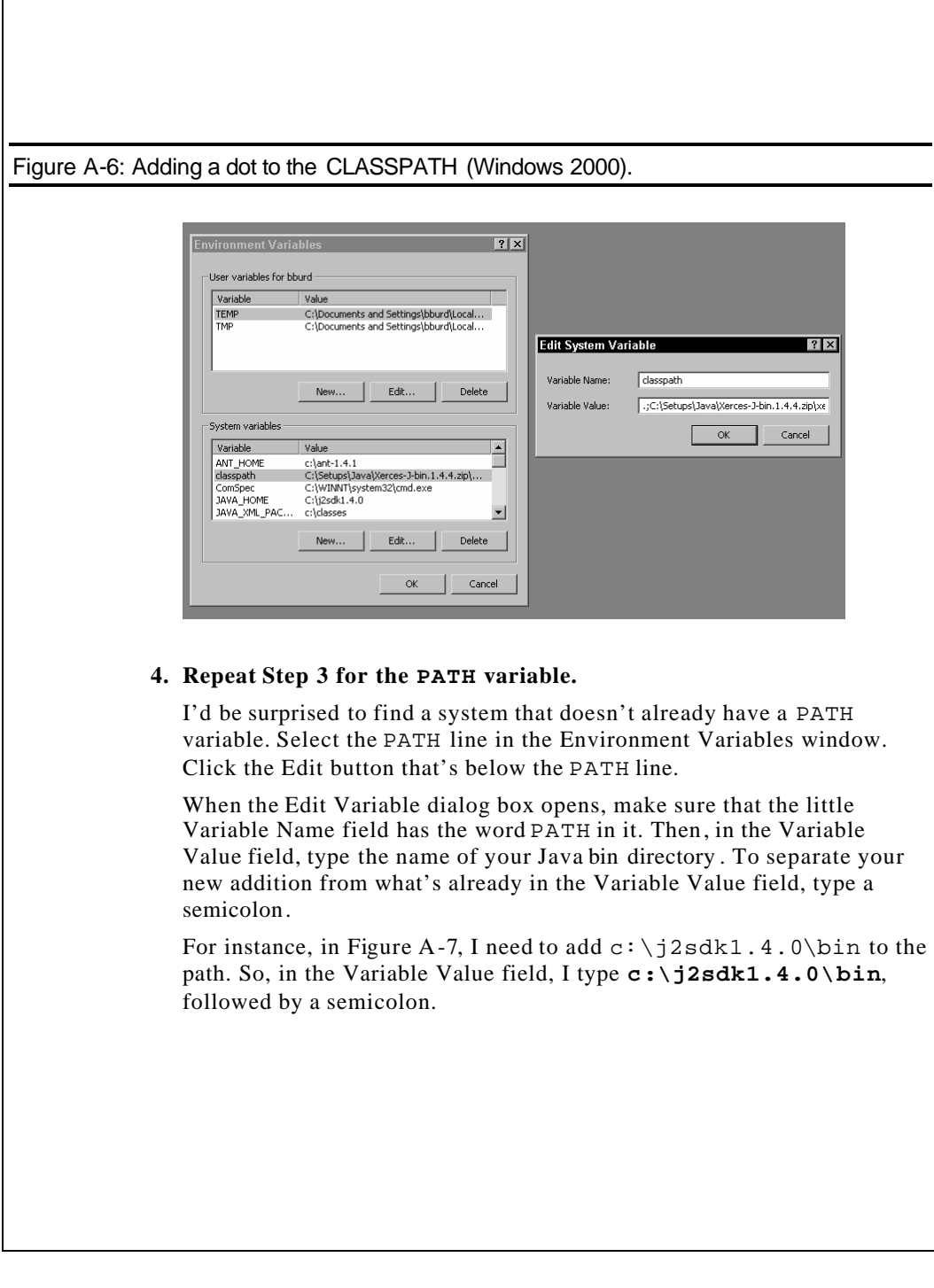

Г

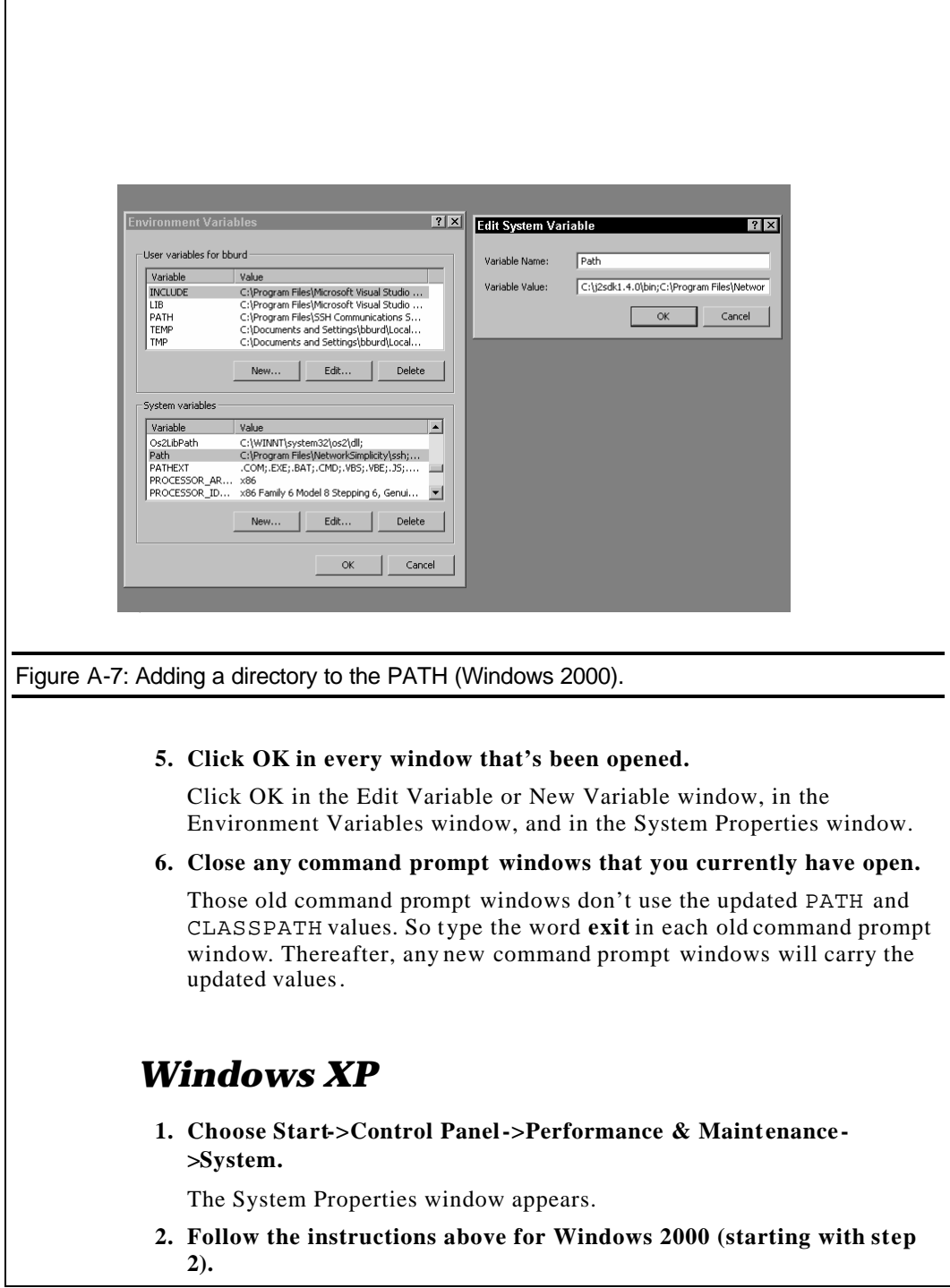

The Windows XP Environment Variables box is just like its counterpart in Windows 2000. The only difference is that Windows XP has dazzling colors instead of neutral blues and grays. To protect your eyesight, please wear sunglasses.

## *Windows NT*

**1. Choose Start->Settings->Control Panel->System.** 

The System Properties window appears.

- **2. In the System Properties window, select the Environment tab.**
- **3. Follow step 3 in the Windows 2000 instructions above .**

At this point in the process, the only difference between Windows NT and Windows 2000 is that Windows 2000 displays a separate New Variable or Edit Variable window. With Windows NT, the variable's name and value are displayed right in the old System Properties window. (See Figure A-8.)

#### Figure A-8: Adding a dot to the CLASSPATH (Windows NT).

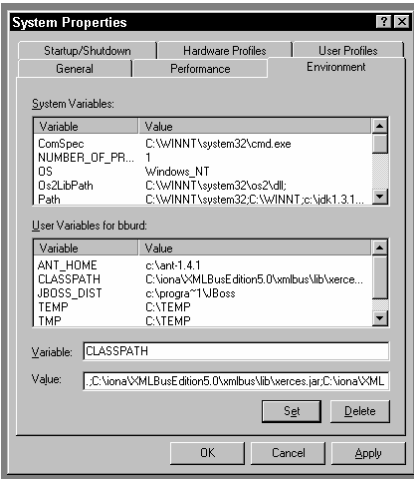

**4. Follow step 4 in the Windows 2000 instructions above.**

With Windows NT, the variable's name and value are displayed in the System Properties window. (See Figure A-9.)

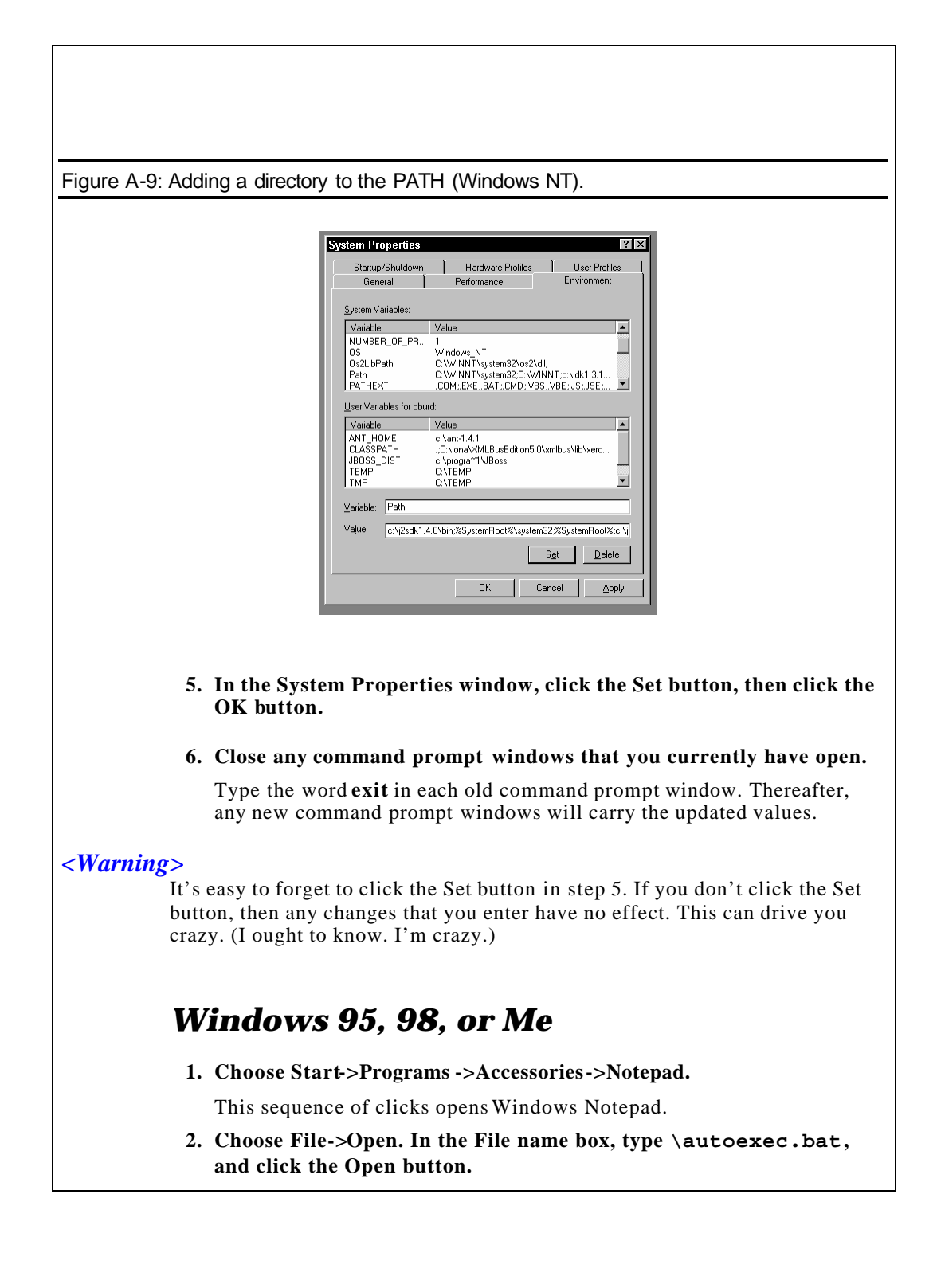

This little ritual opens the  $\lambda$ utoexec.bat file. (See Figure A-10.)

Figure A-10: Editing the \autoexec.bat file (Windows 95, 98, or Me).

autoexec.bat - Notepad File Edit Format Help SET CLASSPATH=.<br>SET PATH=c:\j2sdk1.4.0\bin;c:\windows\system<br>LH C:\WINDOWS\SMARTDRU.EXE

#### **3. Set the CLASSPATH in the \autoexec.bat file.**

a. If the file has nothing about a CLASSPATH in it, then you need an additional line to the \autoexec.bat file. (It doesn't matter if you put the line in the beginning, the middle, or the end of the file.) Your new CLASSPATH variable's value should be nothing but a dot. So add the line

 $|.\|$   $|$   $\times$ 

 $\vert$   $\vert$ 

SET CLASSPATH=.

to the \autoexec.bat file.

b. If the file has a line that starts with CLASSPATH or SET CLASSPATH, then add a dot to the start of the CLASSPATH. To separate your new dot from what's already in the CLASSPATH, type a semicolon. Your \autoexec.bat file ends up having a line of the following kind:

SET CLASSPATH=.;C:\classes;C;\Program Files\Tomcat

#### **4. Set the PATH in the \autoexec.bat file.**

The \autoexec.bat file probably has a line that starts with PATH or with SET PATH. Add your Java bin directory to start of the PATH. To separate your Java bin directory from what's already in the PATH, type a semicolon. Your \autoexec.bat file ends up having a line of the following kind:

SET PATH= C:\Program Files\Java\jdk1.5.0\bin;c:\windows\system

To find the name of your Java bin directory, see the explanation that accompanies Figure A-4.

```
5. Choose File->Save.
```
Congratulations! You just modified your \autoexec.bat file.

**6. Choose Start->Shut Down->Restart.**

The changes don't take effect until you reboot your system.

## *Unix and Linux*

What you do to set the CLASSPATH in a Unix-like operating system depends on several things, including the kind of command shell that you're using. For instance, if you're using the Bourne shell (sh) or the Korn shell (ksh), then add lines of the following kind to your ~/.profile file:

```
PATH=/usr/java/jdk1.5.0/bin:$PATH; export PATH
CLASSPATH=.; export CLASSPATH
```
If you're using the Bourne-Again shell (bash), then add lines of that kind to either your ~/.bashrc, ~/.bash profile, ~/.bash login, or ~/.profile file. Your choice of file depends on the way in which you use the command shell, and on which of these files already exist. (For more details, check the bash man pages.)

If you're running the C shell ( $csh$ ), then add lines like the following to the ~/.cshrc file:

```
set PATH="${PATH}:/usr/java/jdk1.5.0/bin"
set CLASSPATH=.
```
On some versions of the C shell, you use a setenv command in the ~/.cshrc file:

```
setenv PATH "${PATH}:/usr/java/jdk1.5.0/bin"
setenv CLASSPATH .
```
## *Macintosh OS X*

Mac's OS X is based on Unix, so most of the previous section's advice applies to the OS X Terminal. (For information on opening a Terminal window, see Table A -1.)

When choosing which of the previous section's commands to use, try the C shell commands first. (Macs use tcsh -- the TENEX C shell -- so all the C shell commands should work.) Just add lines from the previous section to your /etc/csh.cshrc, ~/.tcshrc, or ~/.cshrc file.

## *Macintosh Classic*

As far as I know, there's no version of Java 5.0 for the Mac Classic. But if you want to compile older Java programs on a Mac, this section shows you how.

First, see the *next* online chapter for instructions on creating a JavaPrograms folder. Then, do the following:

- \* Find the MRJ SDK folder.
- \* Inside the MRJ SDK folder, find the tools folder.
- \* Inside the tools folder, look for the JDK tools folder.
- \* Inside the JDK tools folder, find the javac icon. Double click that icon to run the javac program.
- \* Drag your JavaPrograms folder to the javac program's Classpath pane.
- \* Close the javac program.
- \* Back in the original tools folder, look for the Application Builders folder.
- \* In the Application Builders folder, find the JBindery folder.
- \* Inside the JBindery folder, find the JBindery icon. Double click that icon to run the JBindery program. (This JBindery program is what I call the java command in most of this book.)
- \* On the left side of the JBindery program's window, click the Classpath icon. This opens the Classpath panel.
- \* Drag your JavaPrograms folder to the Classpath panel's Additions to Classpath pane.
- \* Close the JBindery program.